## **Request New Account for AltaMed Link**

This tip sheet is to guide AltaMed's contracted provider groups through the process of requesting a new account and new users for a limited access to AltaMed's EHR.

## **NOTE: Send your Business Associate Agreement first**.

Before following steps below to set up an account, AltaMed HIM Department needs to receive the Business Associate Agreement (BAA) that accompanied your contract with AltaMed. A BAA is your organization's commitment to safeguard PHI and is usually an addendum to the main contract document. This is typically kept on file by your legal or business affairs department. Please email the BAA to [shjones@altamed.org.](mailto:shjones@altamed.org) You will be notified by email when your BAA has been approved.

\* If your contract with AltaMed was signed before 2010, you may not have a BAA incorporated into your agreement. Please email [shjones@altamed.org](mailto:shjones@altamed.org) to get a BAA attached to your current agreement.

\*\* If your organization is a health plan or you would like access to our referral system, please email shiones@altamed.org before proceeding.

## **How to Request AltaMed Link Access for Your Organization**

Once your BAA has been received and verified by AltaMed, the next step is to submit a request to register your organization or *site* with AltaMed.

**NOTE**: Your site request should be completed by a Clinic Admin/Manager. This person will manage the account as the AltaMed Link Site Administrator. The administrator will be responsible for:

- Enrolling users at your organization
- Resetting passwords
- Updating user accounts
- Inactivating accounts for personnel no longer working at your organization
- 1. Go to **AltaMed.Org** and **Click** on menu button
	- a. If you cannot access this link, ask your IT Security Department to whitelist AltaMed.org

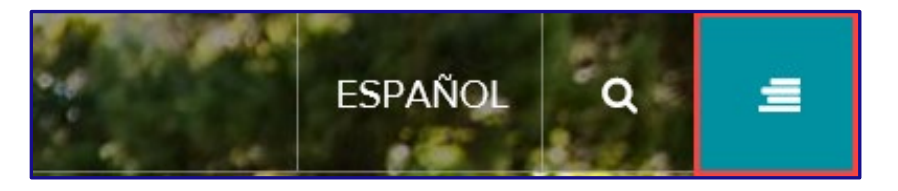

2. Click the **Provider Portal** option

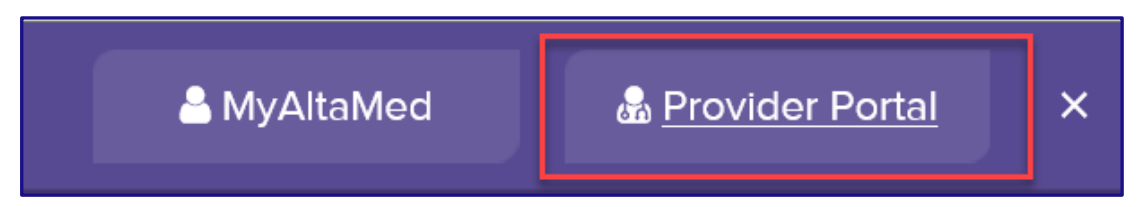

3. Select the **Visit** hyperlink under AltaMed Link section for our contracted provider groups

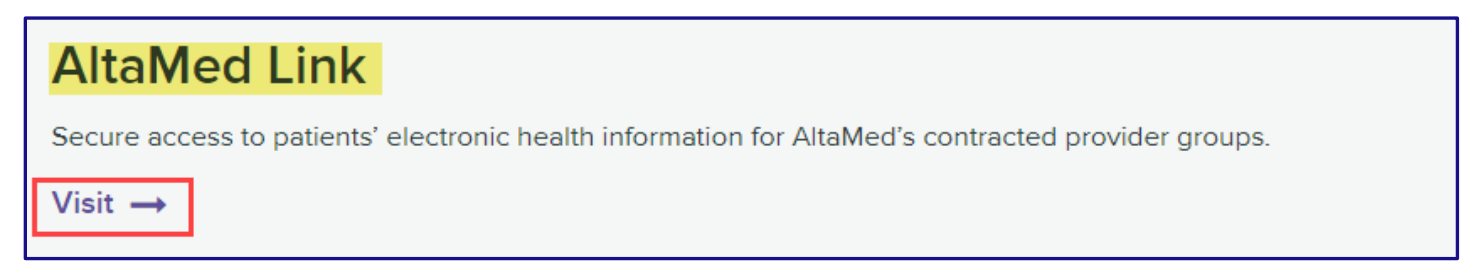

4. Click the **Request New Account** option

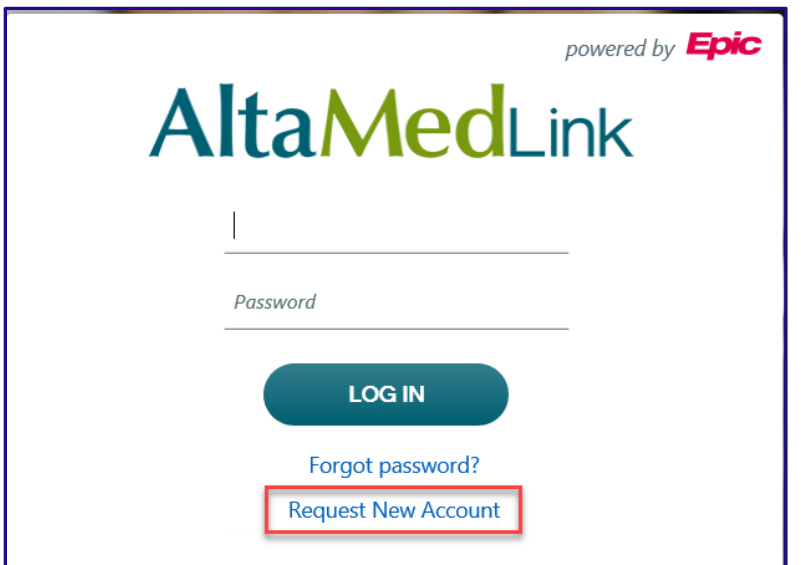

5. Click **Request access for a new site**

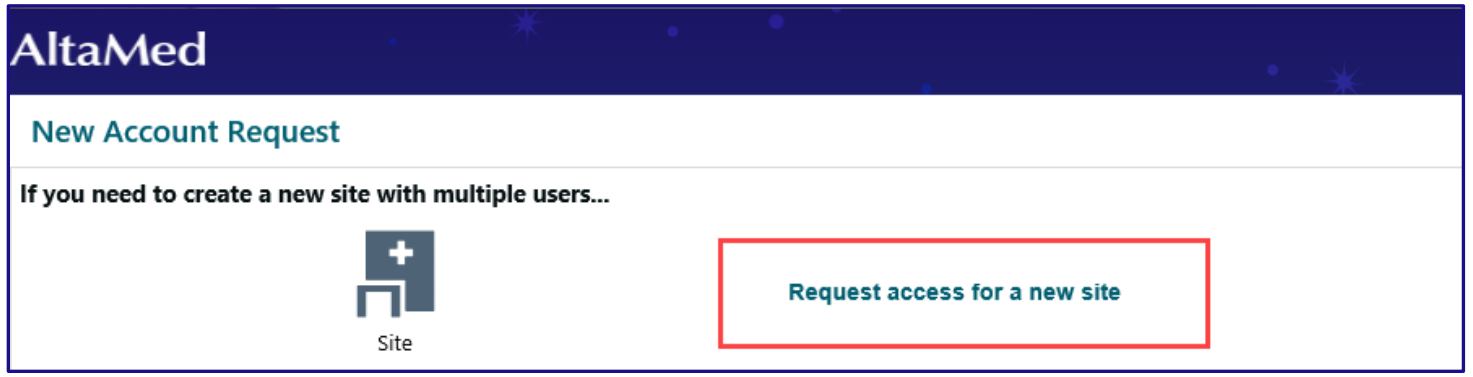

- 6. Proceed to **fill out** the form with as much info as possible to ensure a faster verification process a.  $\bullet$  need to be filled out fields
	- i. **Site name** must be the company name on the BAA
	- b.  $\blacksquare$  highly recommended field
		- i. **Site type** select the option that best describes your organization.
	- c. In the **Comments** box, add the reason why you are requesting access to AltaMed Link.
		- i. Please be specific with the reason why and include the name of the person at AltaMed who referred you to enroll in AltaMed Link

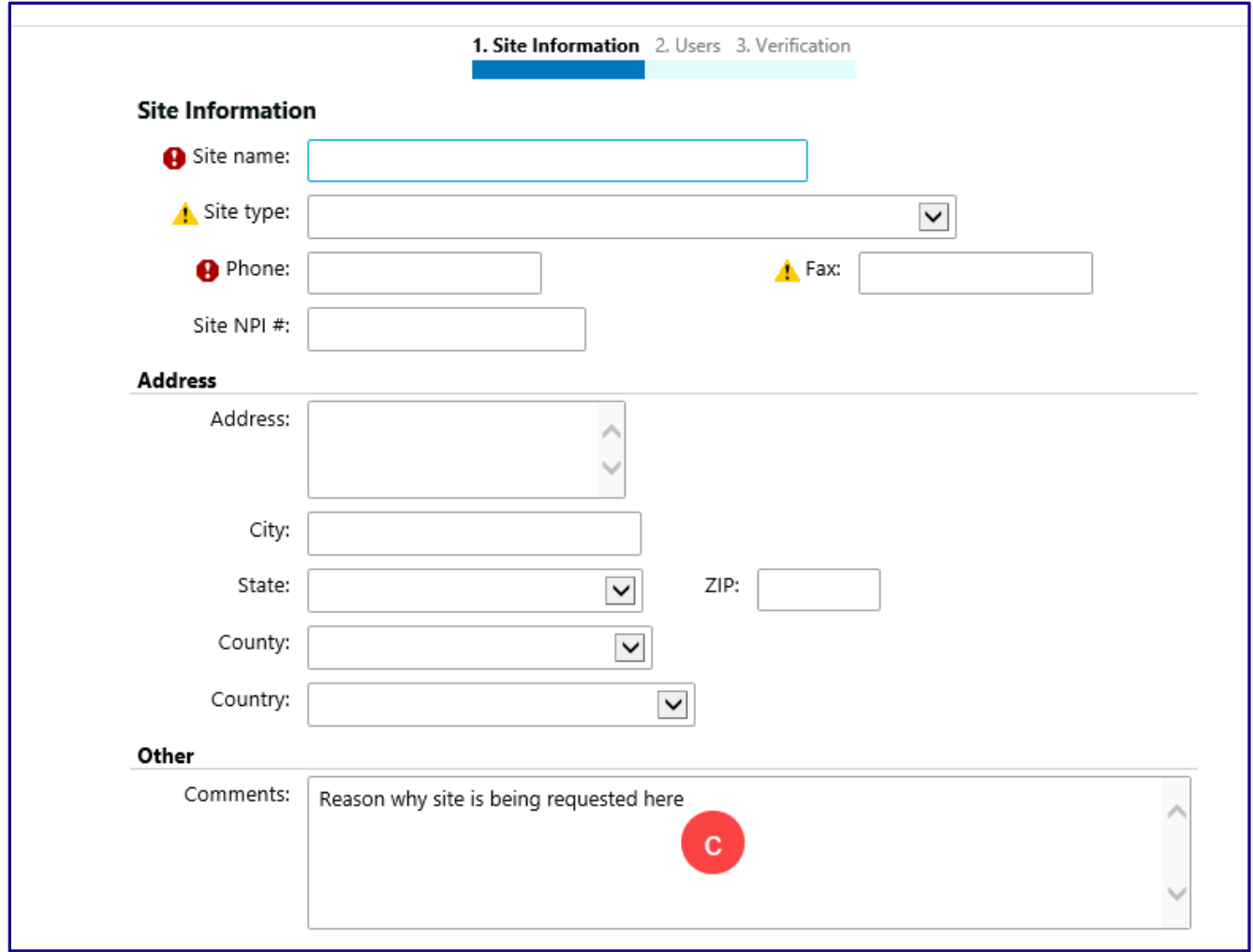

7. Click **Next** once the form is filled out

## **How to Add Users to Your Site**

When requesting access for a new site, you have the opportunity to add users (Provider, Clinical Staff, Non-Clinician, etc…) who will have access to AltaMed Link.

**NOTE: At least one user needs to be added when requesting a new site**. This user will be the Site Admin for the AltaMed Link account. If not able to add all users at this time, the opportunity to add other users will be available once access for a new site request has been verified and approved.

1. Click appropriate user access option from list

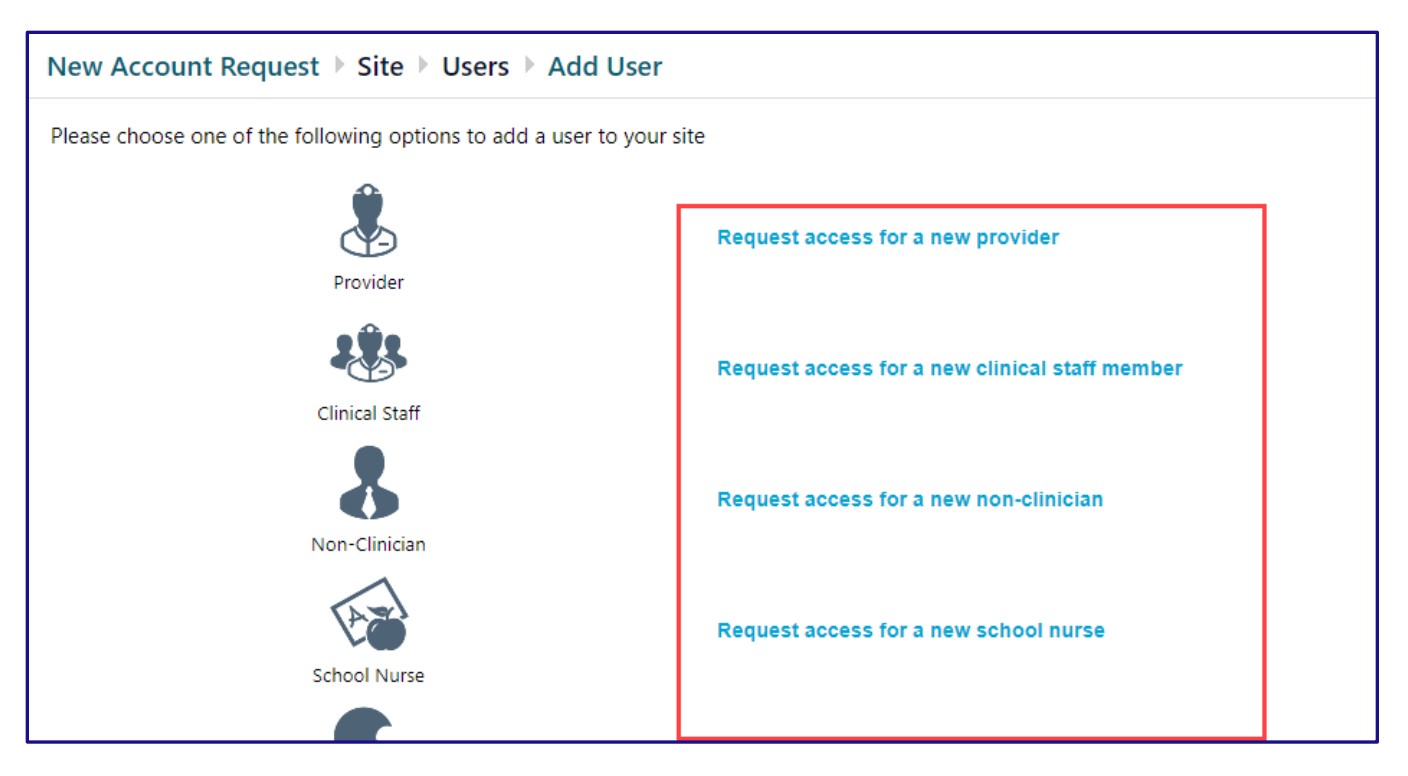

- 1. Proceed to fill out the User Information
	- a.  $\bullet$  need to be filled out fields
		- i. **Name** must be in *Last Name*, *First Name* format.
		- ii. **Work Email** must be the provider's company email address
		- iii. **NPI** must be the provider's NPI number
		- iv. **License # -** is the provider's medical license or professional registration number
		- v. **License State** is the U. S. state where License # was issued
	- b.  $\blacksquare$  highly recommended fields
		- i. **Specialty** select the specialty that best describes the provider specialty
	- c. **Do not** check the "This Provider doesn't need to log into this application. Add the provider to this site, but don't create a login account" box
	- d. Check the "**Make this user a site administrator**" box for users that will be managing the account
- 2. Click **Accept**

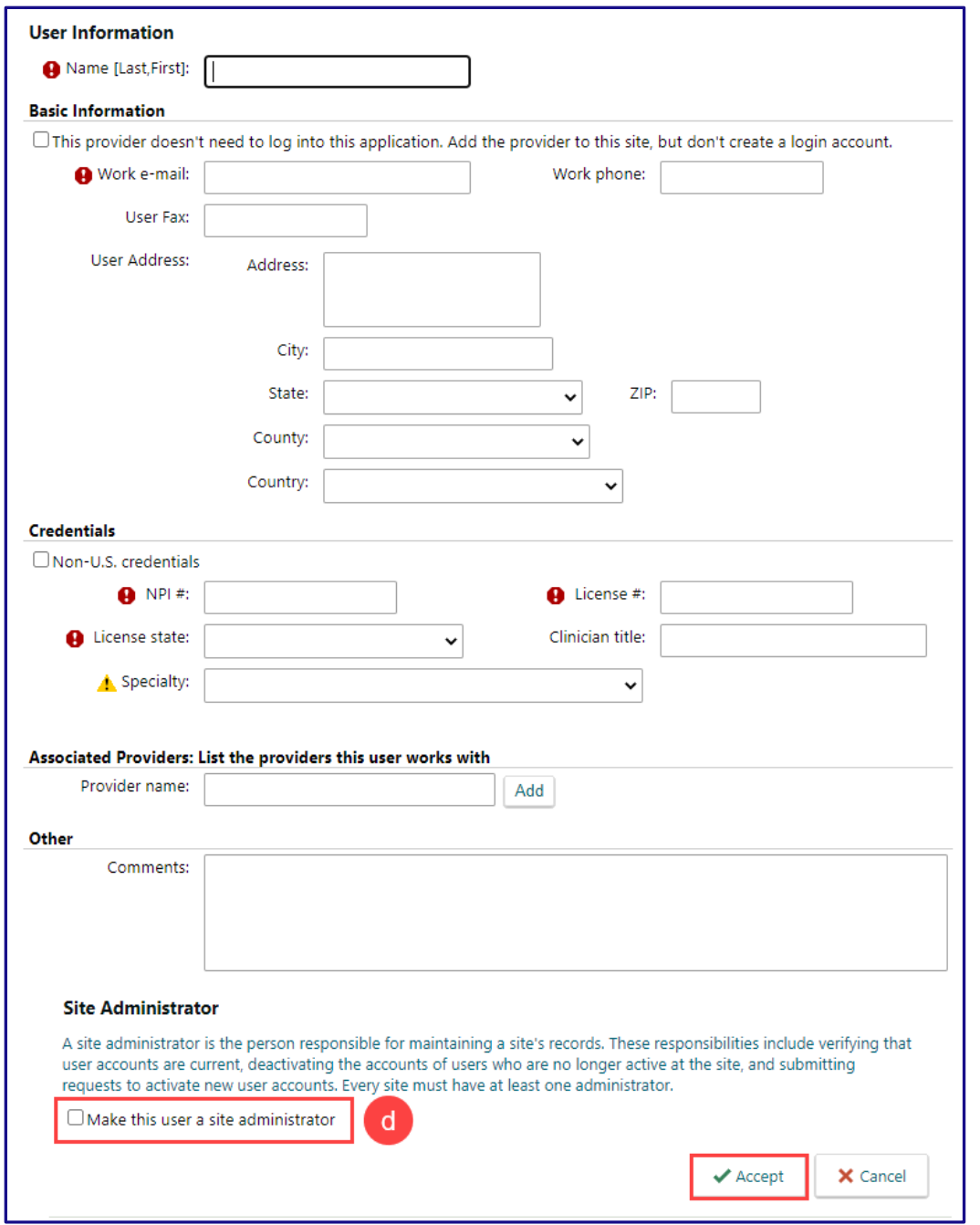

3. Click **Add** to add more users as needed

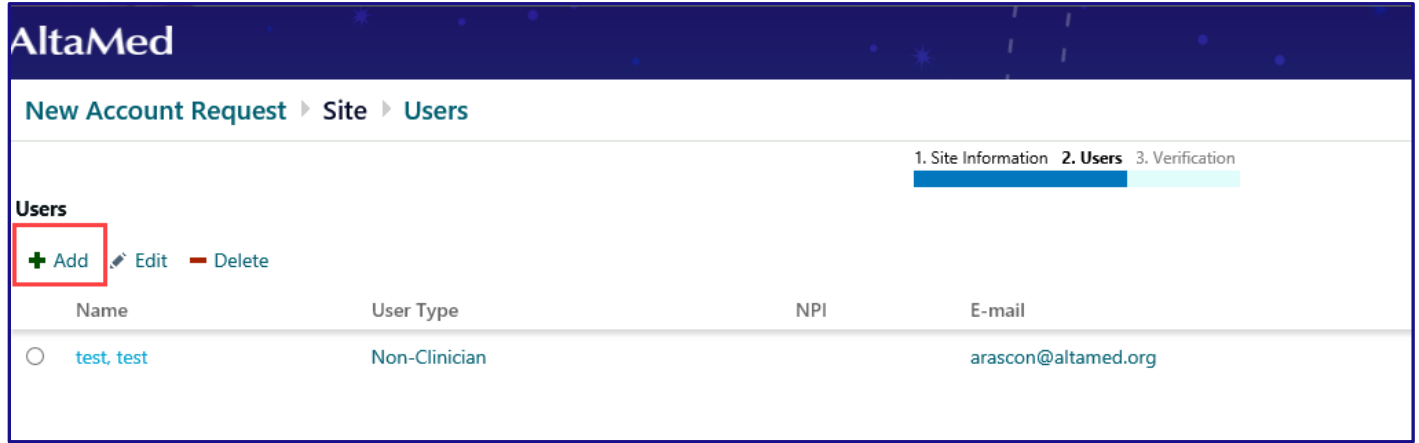

Continued on next page.

This material contains confidential and copyrighted information of Epic Systems Corporation

4. Click **Verification** button when done adding users

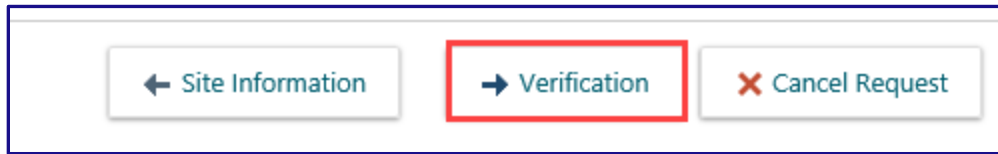

- 5. Read through **Terms and Conditions**
	- a. Check the "**I agree to the Terms and Conditions above**." Box
- 6. Check the "**I'm not a robot**" box
- 7. Enter your name in the "**Requested by**" field
- 8. Click **Submit Request**

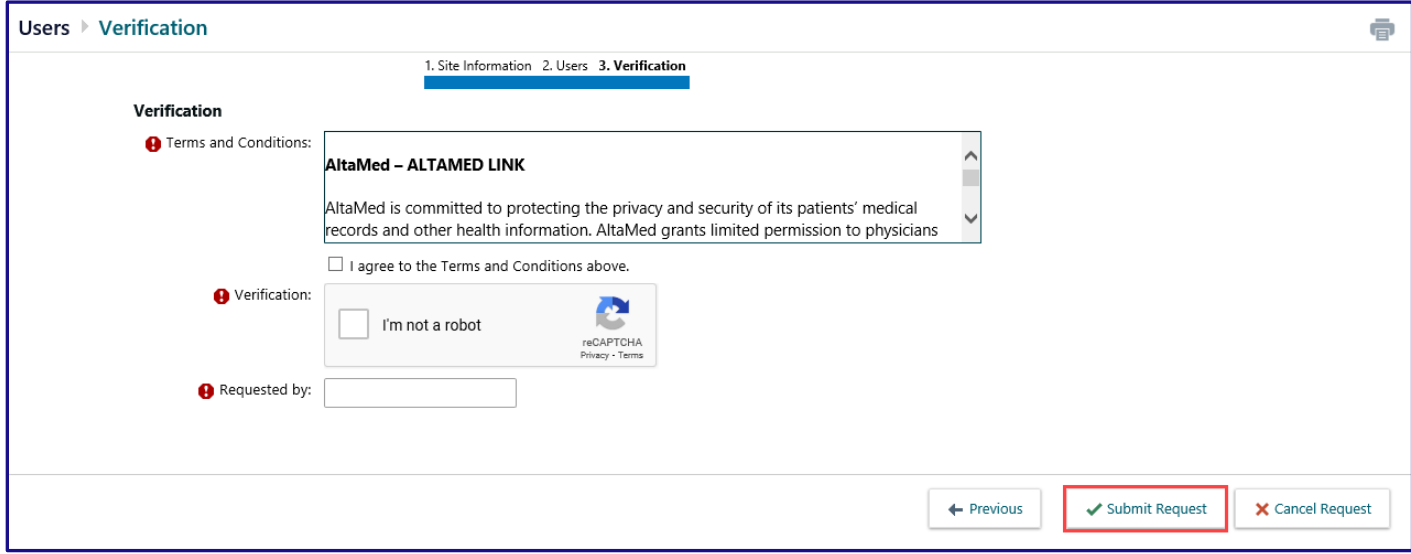